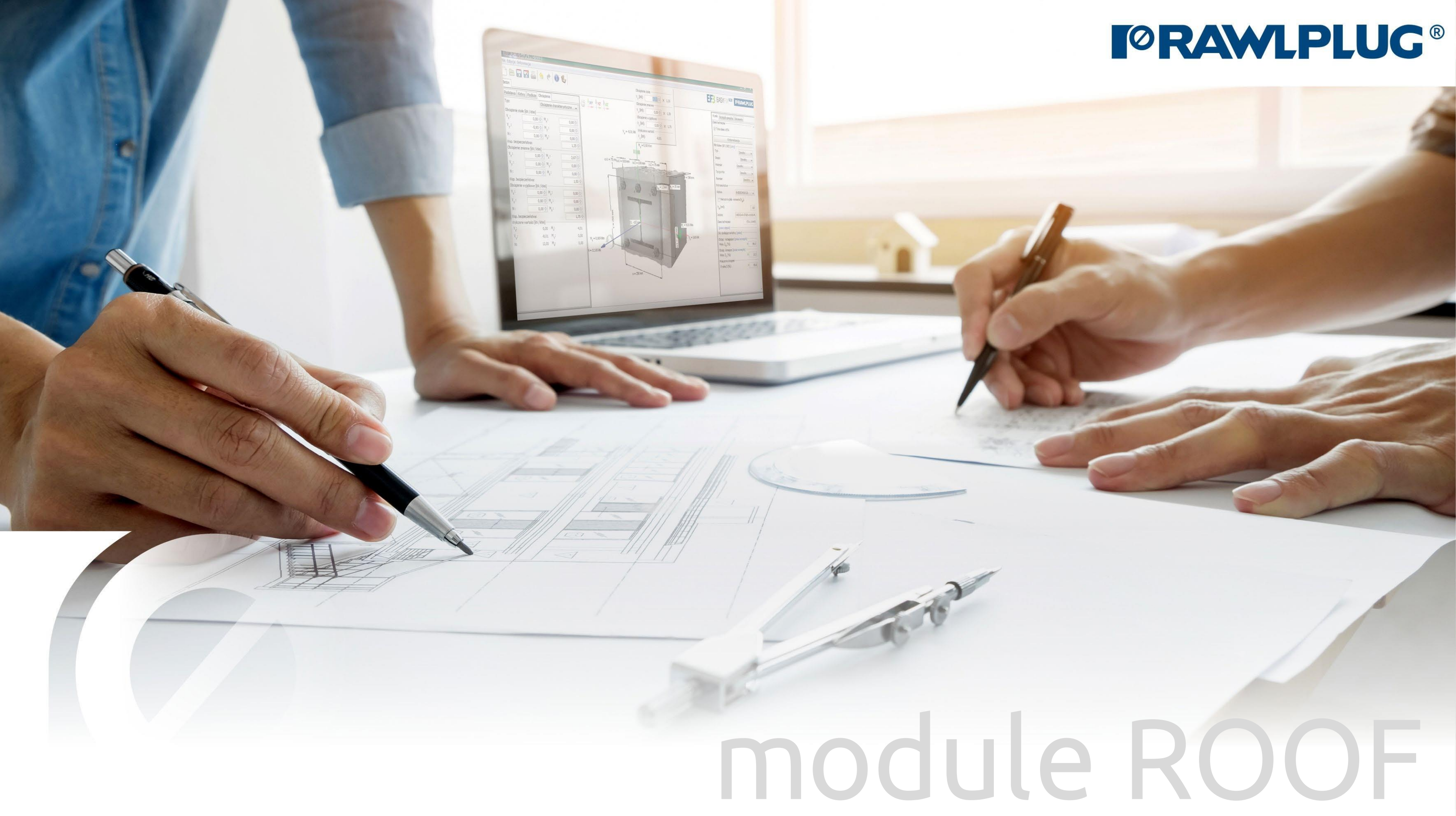

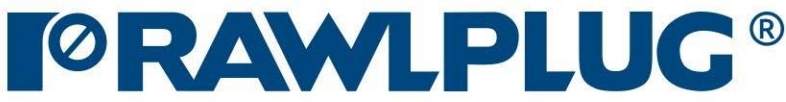

Model 3D:

# User Manual | EASYFIX 4

# Wind calculations– modules Roof

# General Information:

Data Input:

Results:

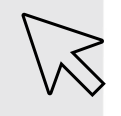

– Move on to a topic of your choice

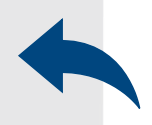

– back to table of contents

- [1. General Information:](#page-2-0)
- [2. General -](#page-4-0) data input area
- 3. Roof [parameters](#page-6-0)
- [4. Roof](#page-8-0) shape
- [5. Insulation](#page-11-0)
- [6. Fixings](#page-12-0) layout
- [7. Model 3D](#page-13-0)
- 8. Results [in wind zones](#page-14-0)
- [9. Optimizing fasteners](#page-16-0)
- [10. Report printout](#page-17-0)

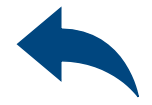

# <span id="page-2-0"></span>Wind calculations– modules Roof

## Designation of icons and symbols :

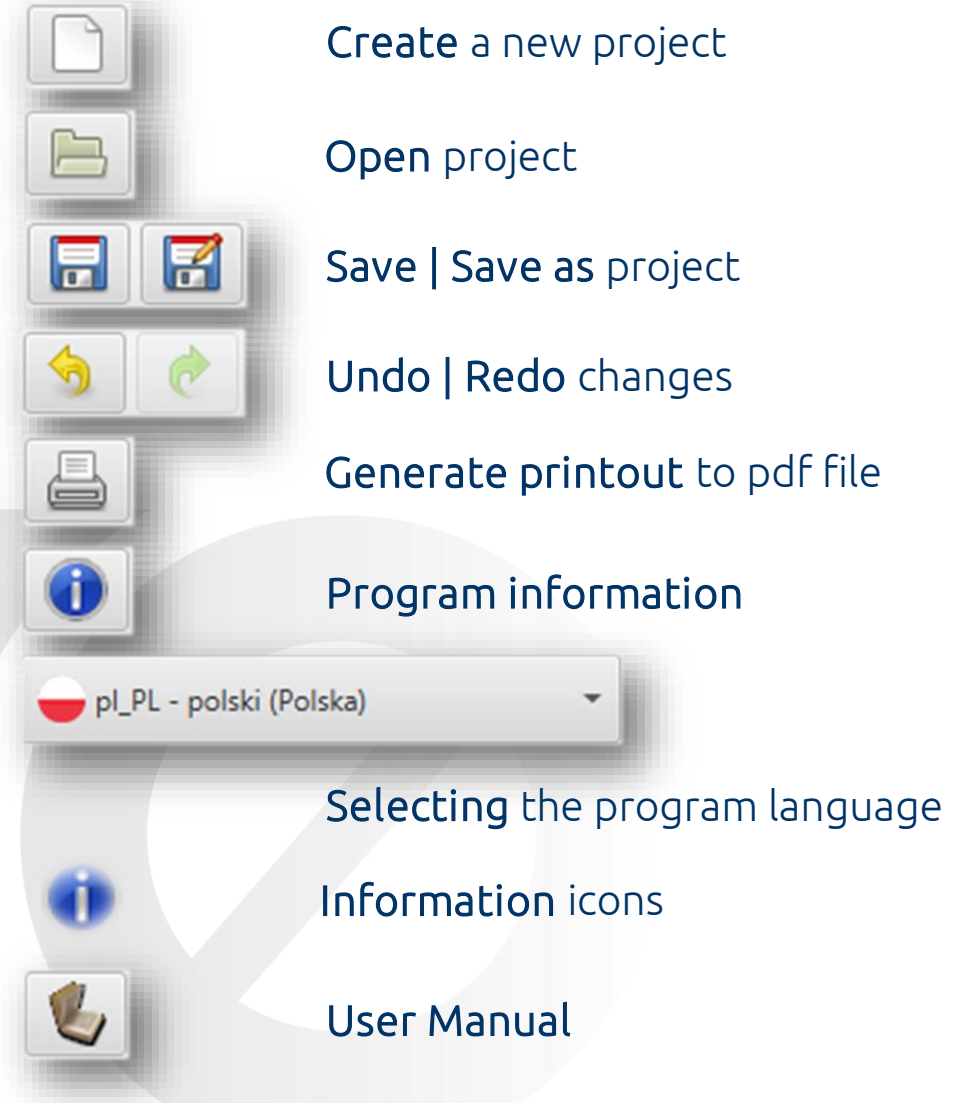

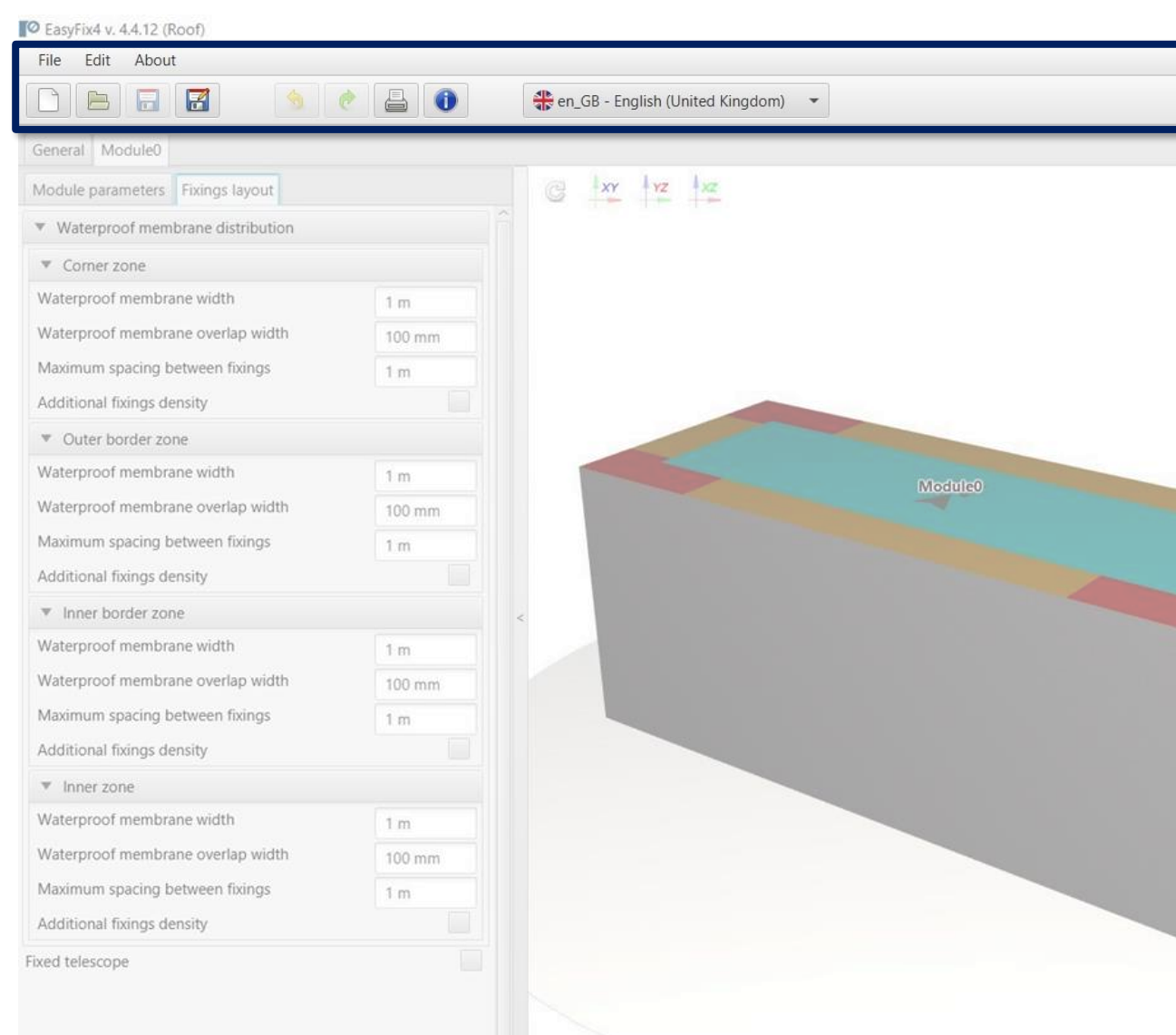

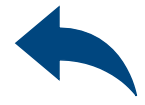

## $\Box$ **PEasyFix**

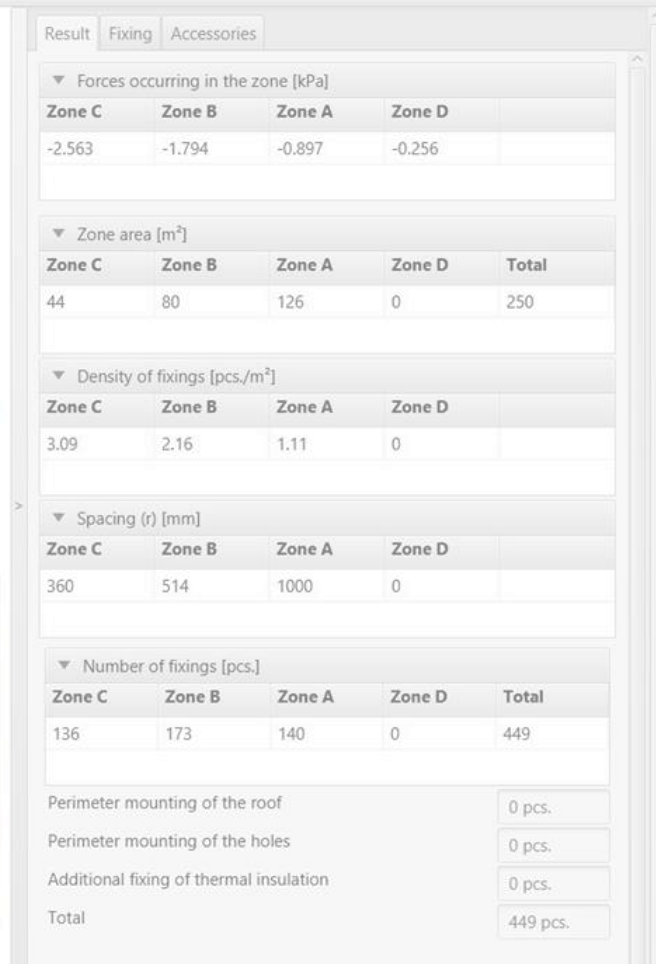

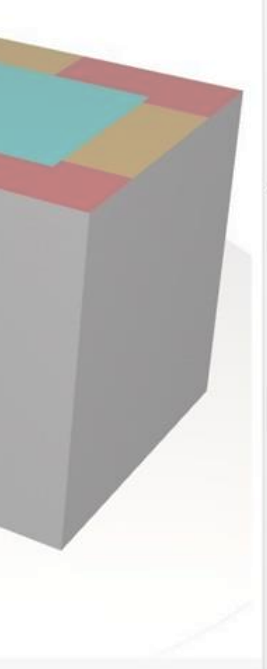

Select a category and module Wind calculation -> Roof

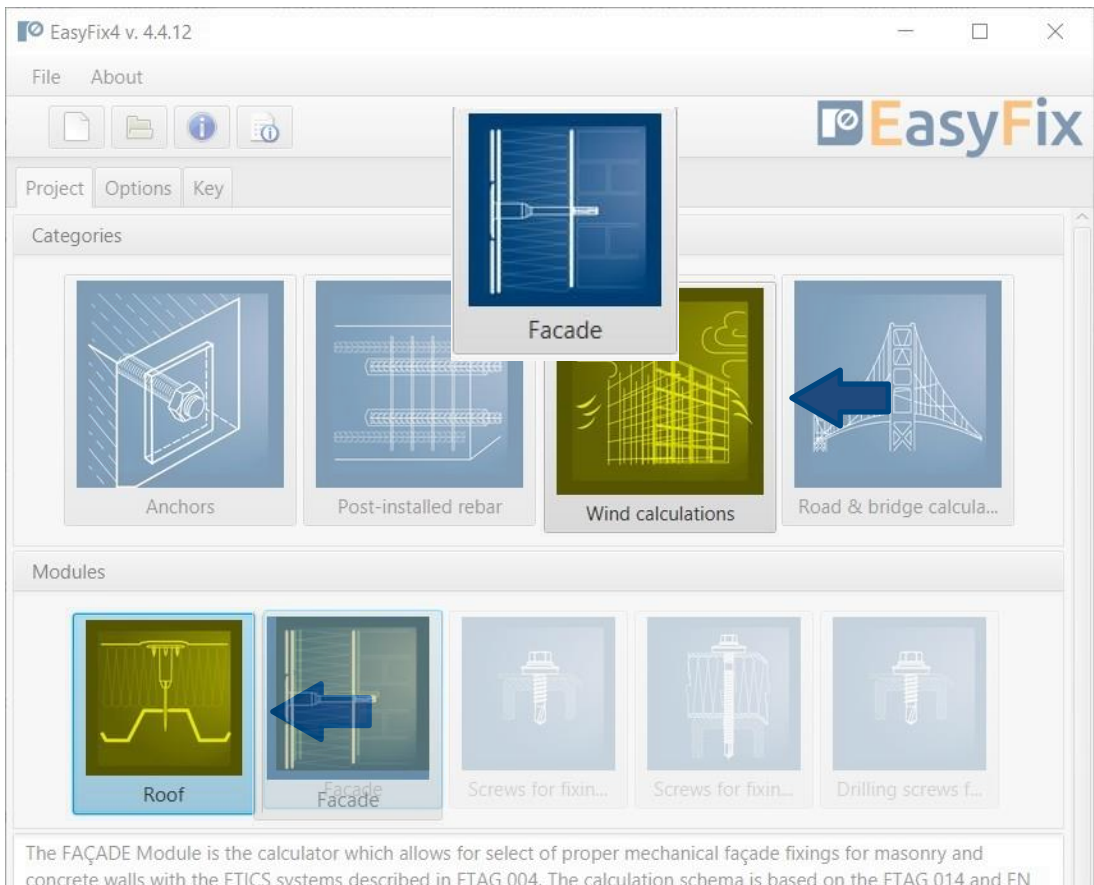

concrete walls with the ETICS systems described in ETAG 004. The calculation schema is based on the ETAG 014 and EN 1991-1-4 Standard.

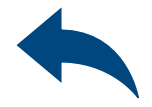

- 
- 
- 
- 
- 
- 
- -

## 1<br>1<br>5<br>
C Select Category and Module :

## User Manual | EASYFIX 4

# Wind calculations– modules Roof

# <span id="page-4-0"></span>Wind calculations– modules Roof

2

Input area General Module 0

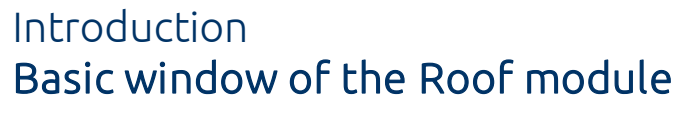

## The basic window is divided into three areas:

- data entry
- model view
- results

<sup>O</sup> EasyFix4 v. 4.4.12 (Roof)

File Edit About 4 0 8 0 O B B B en\_GB - English (United Kingdom) -General Module0  $\frac{1}{x}$   $\frac{1}{x}$   $\frac{1}{x}$   $\frac{1}{x}$ Location Country United Kingdom Wind zone  $\theta$ Zone 1 Land category  $\theta$ Category II Ground height above sea level  $10<sub>m</sub>$ Base wind speed 22.22 m/s Basic velocity pressure 303 Pa Basis for calculation EN 1991-1-4  $\frac{4}{3}$ Change **Module0**  $\blacktriangleright$  Nearby buildings ▼ Additional options North orientation  $0^{\circ}$ Installation safety factor  $1.2$ 

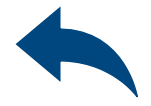

## $\overline{\phantom{0}}$  $\Box$ **PEasyFix** Result Fixing Accessory Module Area  $[m^2]$ Quantity 250 449 pcs. Module0 Including: Main fixing 449 pcs. Perimeter mounting of the roof  $0$  pcs. Perimeter mounting of the holes 0 pcs. Additional fixing of thermal insulation 0 pcs.

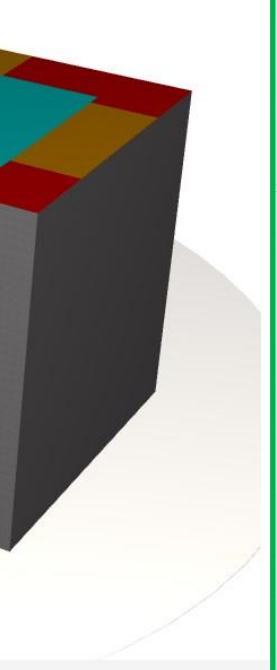

View of the model 3D view with rotation and zoom in/out

Result area Fasteners Results Accessories 2

## Help icon "i"

Clicking on the icon opens a help window with theory on a particular program function

## Other information: applies to all elements of the scheme

## © EasyFix4 v. 4.4.12 (Roof) File Edit About **O** Informacja **IBER** General Module0 According to EN 1991-1-4, annex A.1: Location Country United Kingdom Illustrations of the upper roughness of each terrain category Wind zone o i Land category Terrain category 0 Ground height above sea level Sea, coastal area exposed to the open sea Base wind speed 22.22 m/s Basic velocity pressure 303 Pa Basis for calculation EN 1991-1-4 Change  $\oplus$ Terrain category I  $\blacktriangleright$  Nearby buildings Lakes or area with negligible vegetation and without obstacles ▼ Additional options North orientation  $0^{\circ}$ Installation safety factor  $1.2$ Terrain category II Area with low vegetation such as grass and isolated obstacles (trees, buildings) with separations of at least 20 obstacle heights Katalog domowy OK

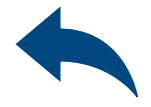

 $\longrightarrow$  $\Box$  $\times$ 

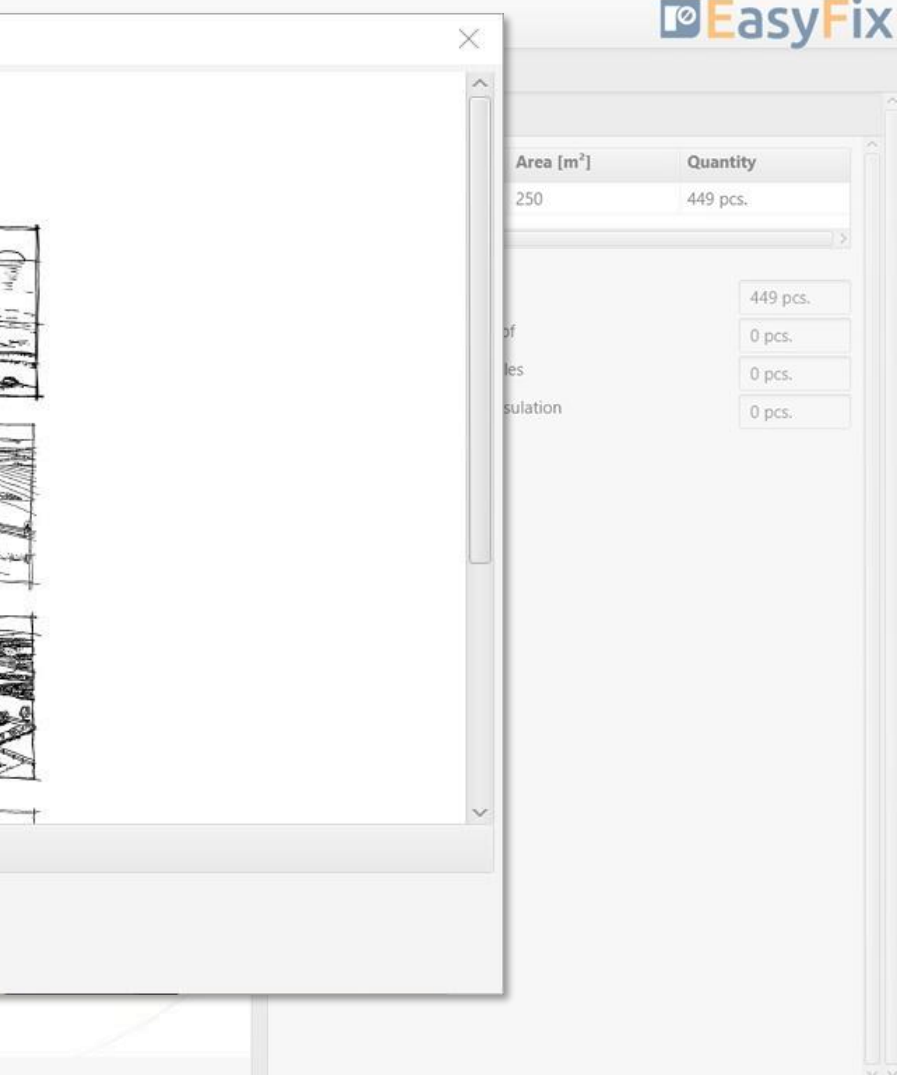

# User Manual | EASYFIX 4

# Wind calculations– modules Roof

Introduction Basic window of the Roof module 3 General tab<br>Input area Input area

Location - enter data on the location of the building

Clicking on the Change icon opens a window allowing you to select a different location country

A field to allow the introduction of neighbouring buildings affecting the wind forces affecting the object.

Options to change the position of an object in relation to the north and to change the installation factor

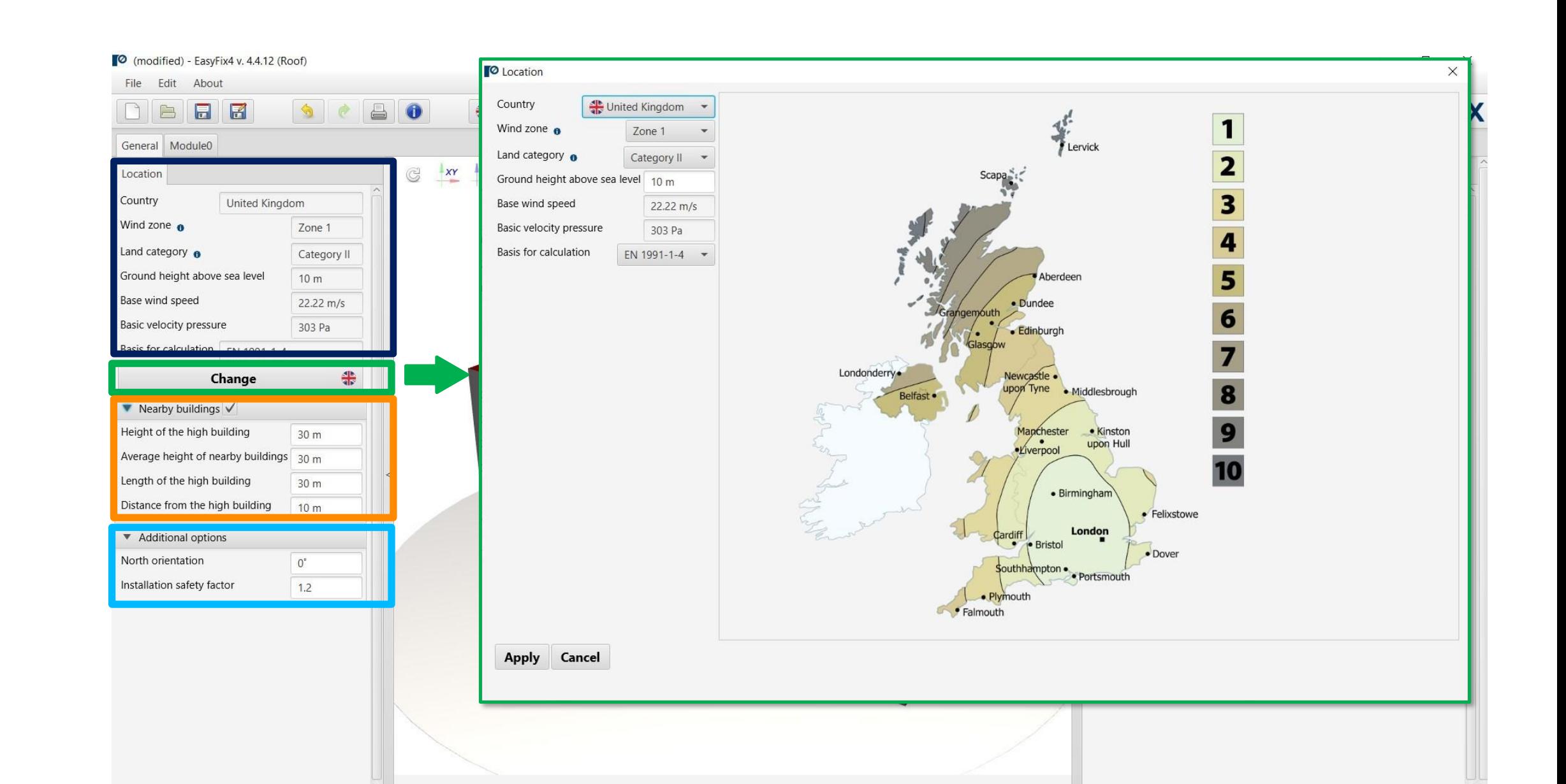

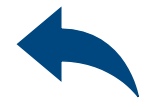

# <span id="page-6-0"></span>User Manual | EASYFIX 4

# Wind calculations– modules Roof

## Wind calculations– modules Roof

Module 0 tab Data input area 4

Basic parameters - allows to give own name to the module and comment visible on the printout. Roof termination - allows for defining the roof edge termination from a drop-down list

he Module tab contains two sub-tabs: Module Parameters - shape and construction parameters of the object System of connectors - waterproofing parameters

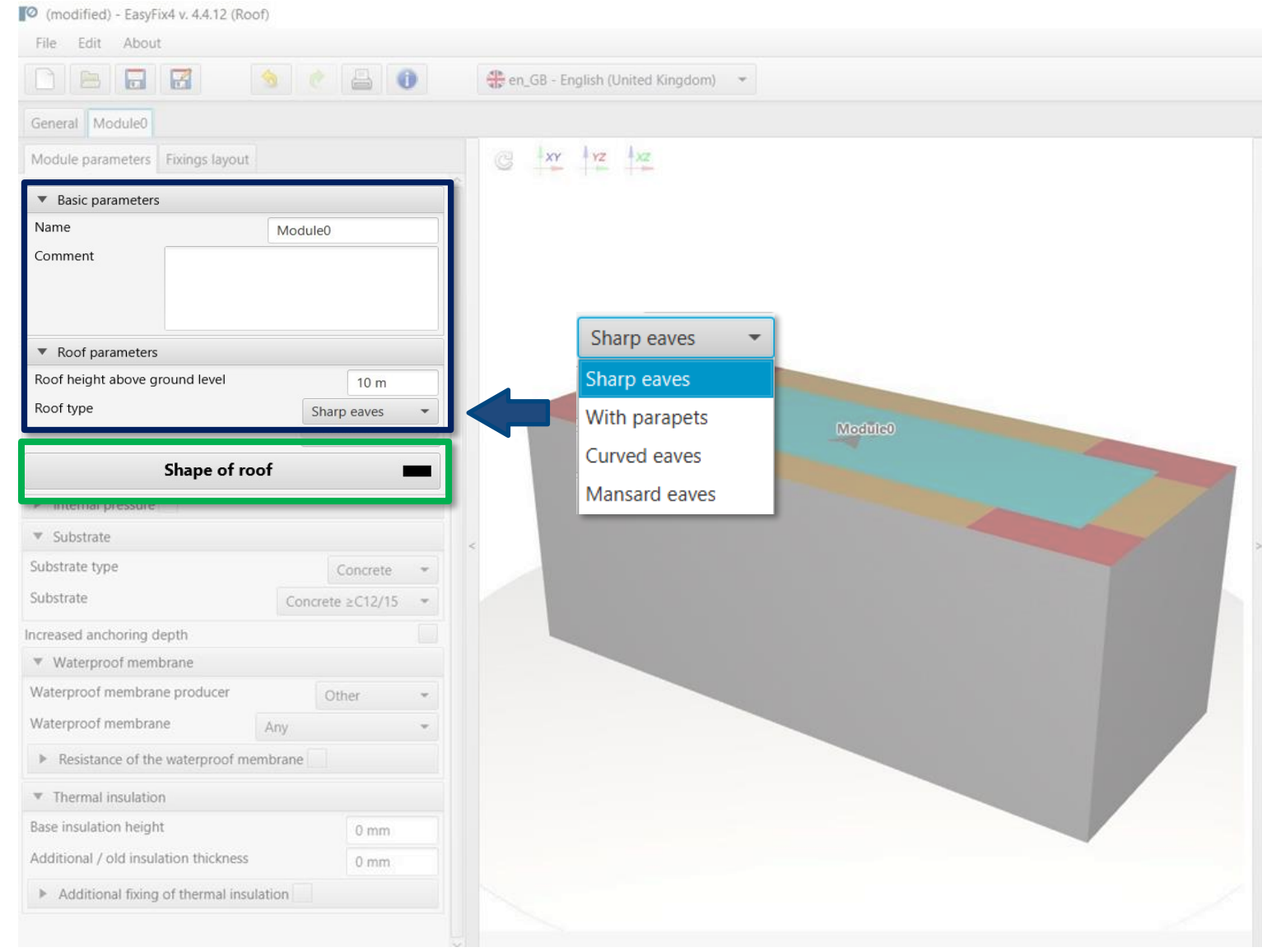

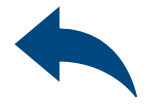

 $\Box$ 

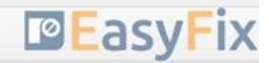

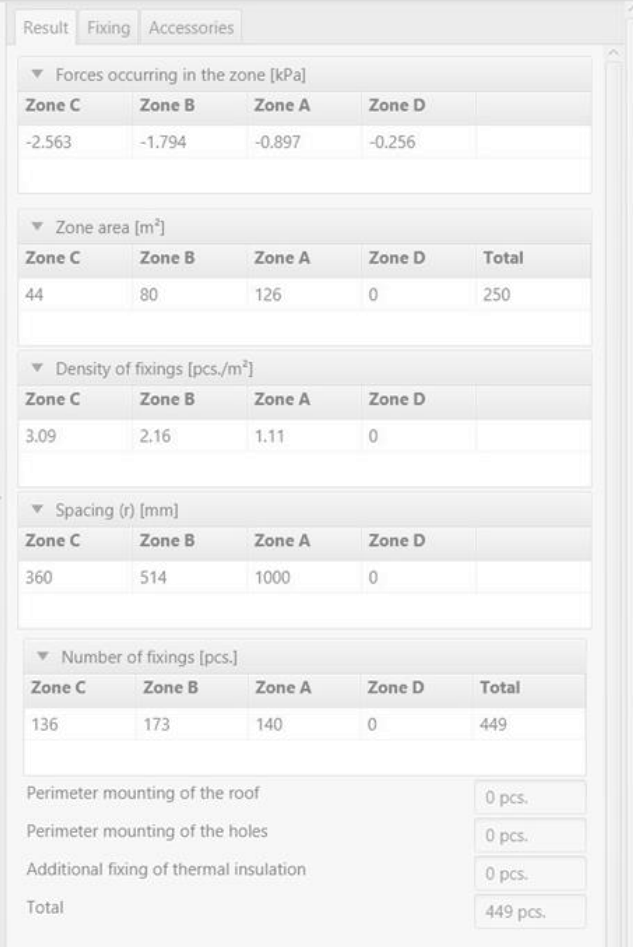

Clicking on the Roof shape button opens an auxiliary window which allows you to draw the shape of the roof projection.

# <span id="page-8-0"></span>Wind calculations– modules Roof

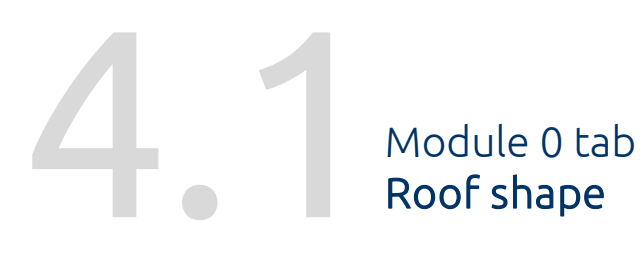

Canvas - Ability to select the direction of the coordinate system.

Drawing is possible by clicking on a grid point or entering coordinates in the help window. The coordinates are entered:

- 1. the length and angle of the segment separated by <
- 2. the coordinates of the point

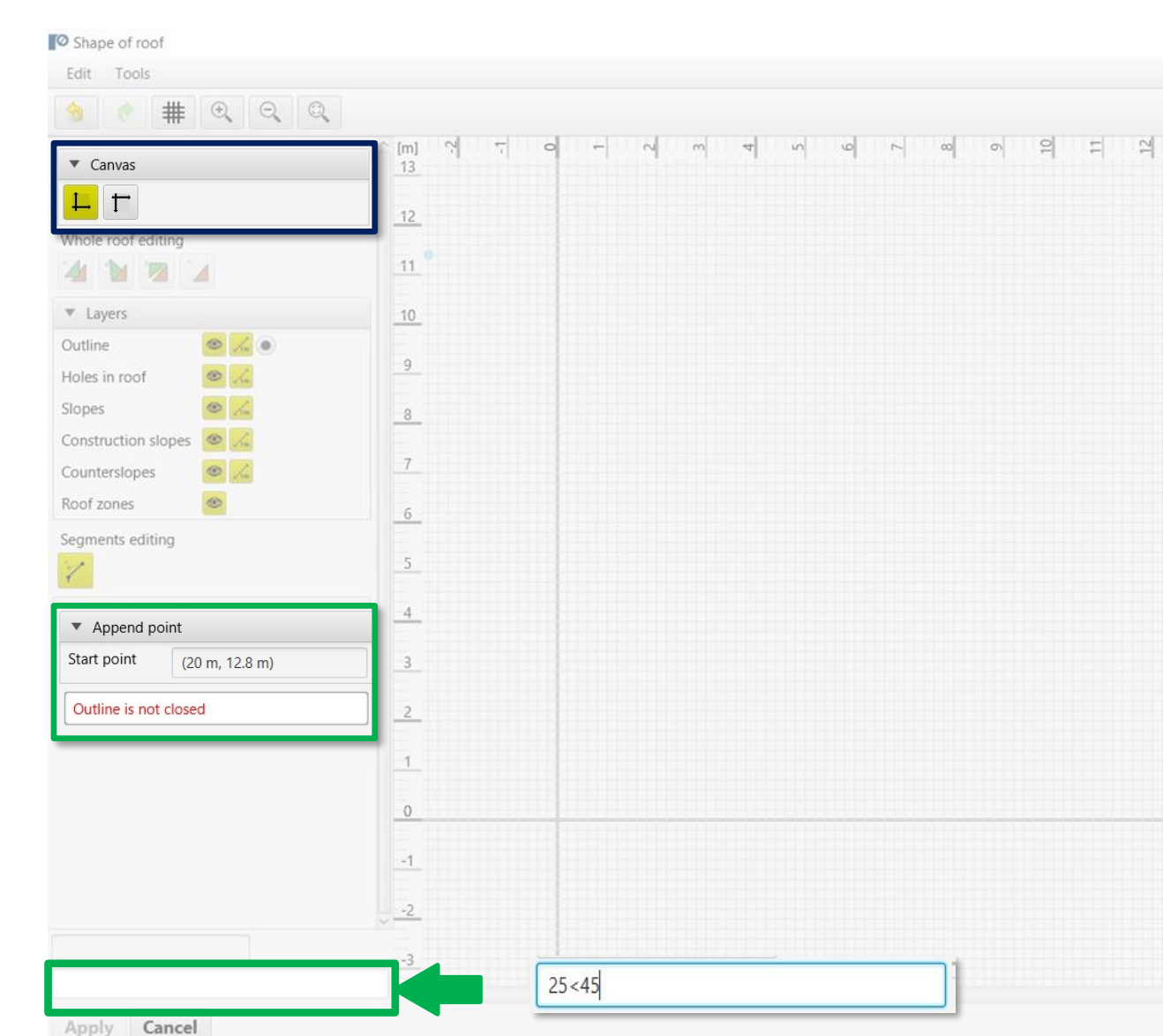

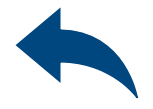

 $\Box$   $\times$ 

# 

# Wind calculations– modules Roof

Drawing - Closing the roof area results in the calculation of wind zones and their visualisation on the drawing.

The window for editing the entire shape allows you to: Move Rotate Reflection Deleting

The window for editing the edge of the roof shape allows you to: Moving a point Adding a point Delete point Delete entire side

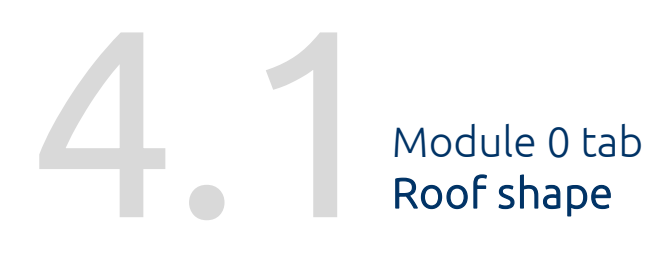

The editing window allows: Editing of each roof edge Insertion of wind zone widths

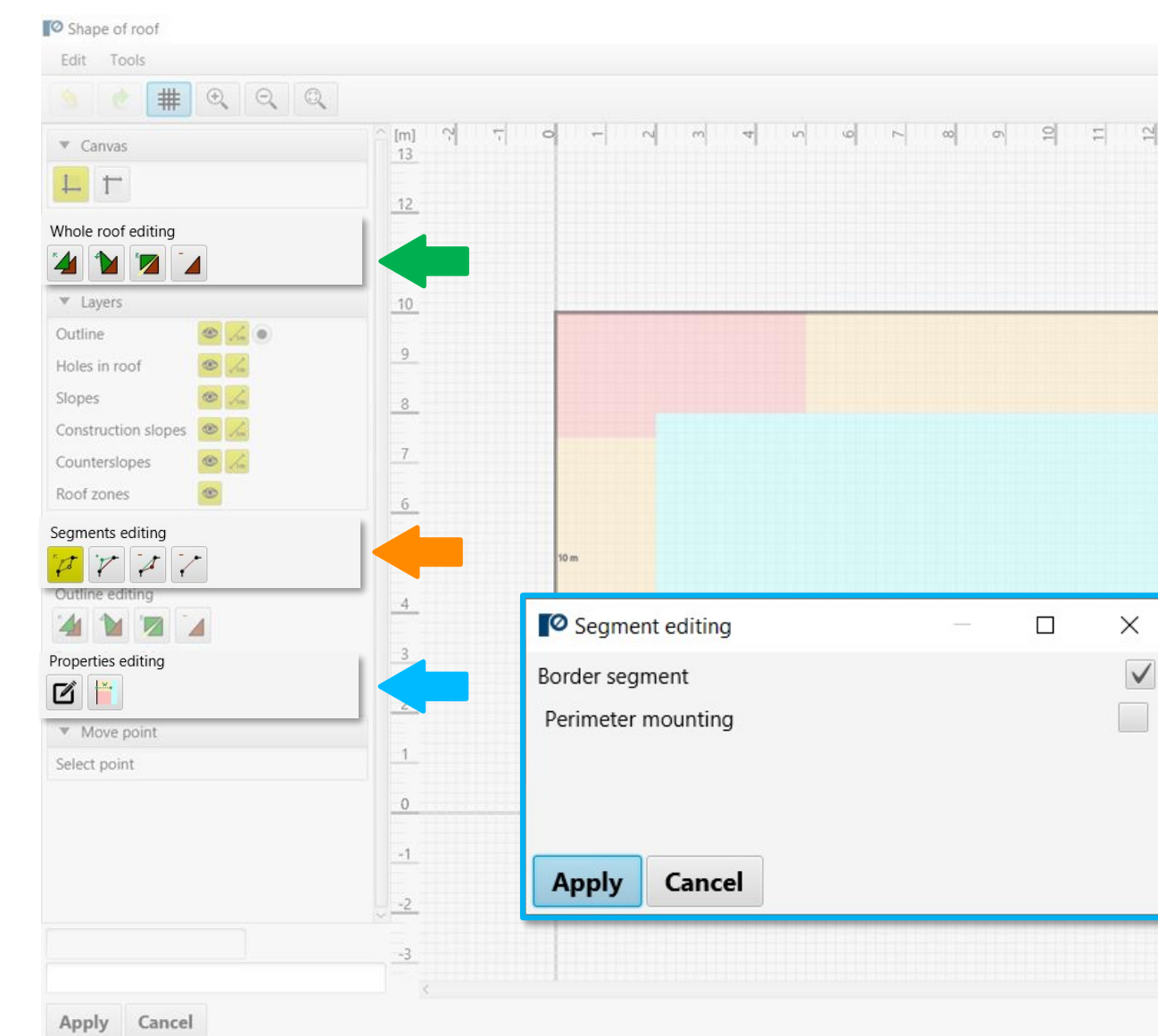

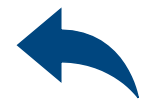

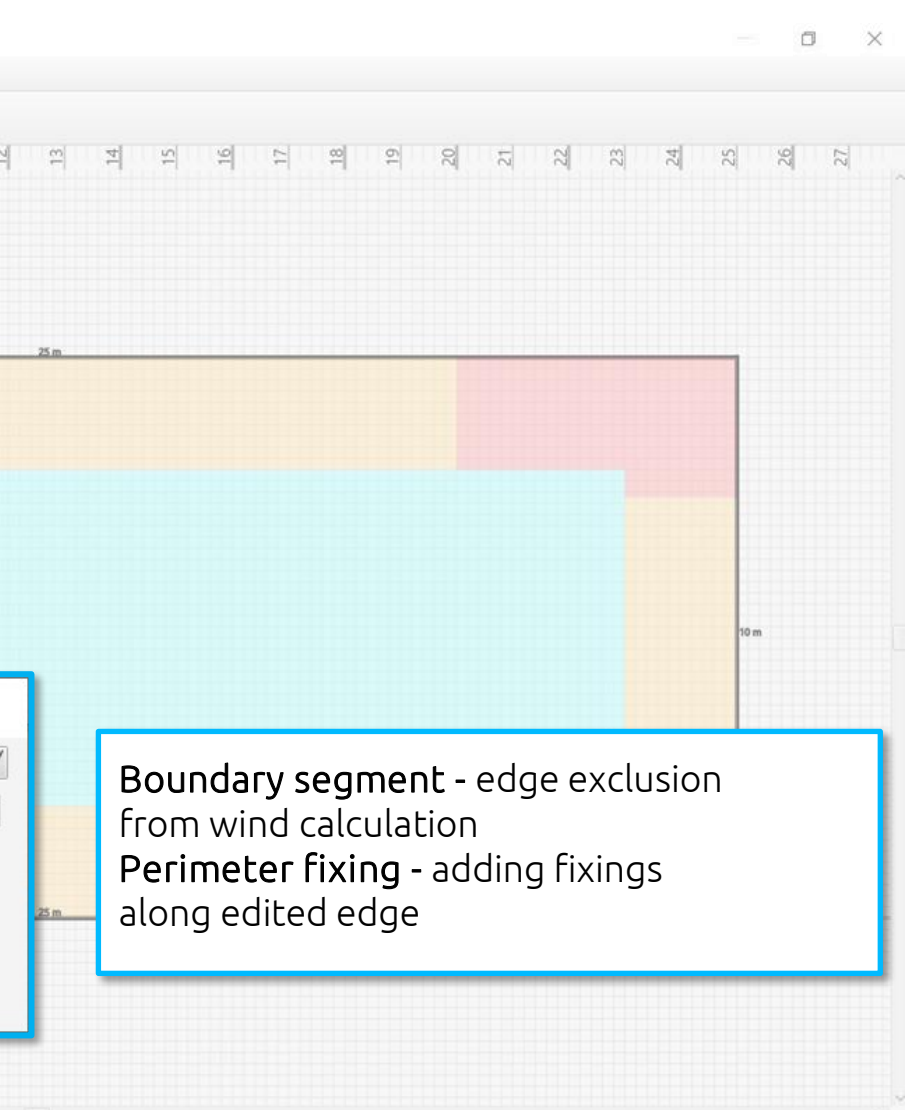

## Wind calculations– modules Roof

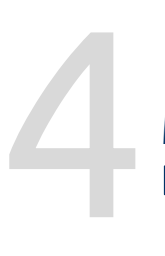

Internal pressure - allows consideration according to EN1991-1-4

Substrate allows you to choose from a range of substrates: Sheet metal Concrete Wood

The Module tab contains two sub-tabs: Module parameters - shape and construction parameters of the object System of connectors - waterproofing parameters

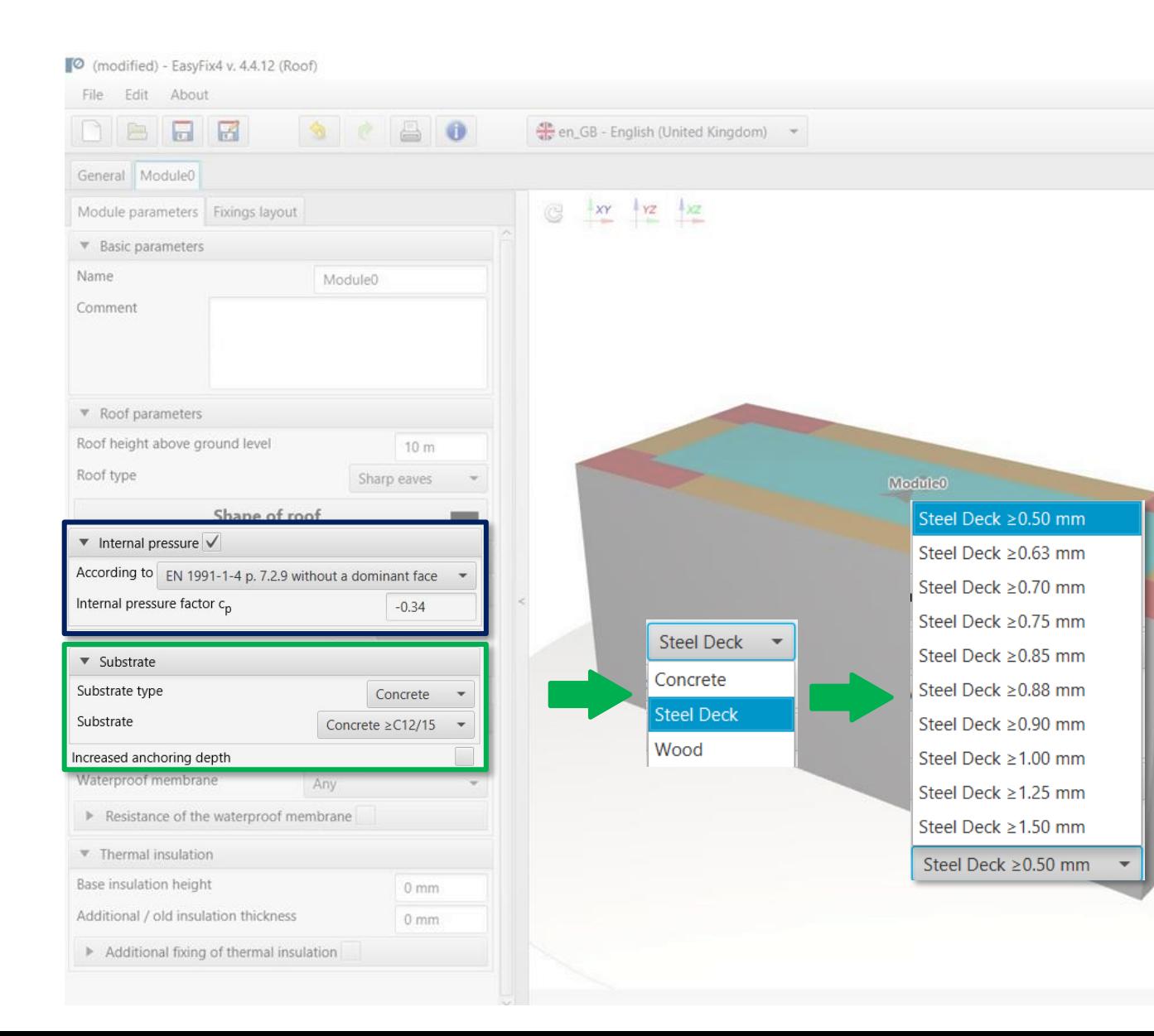

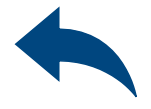

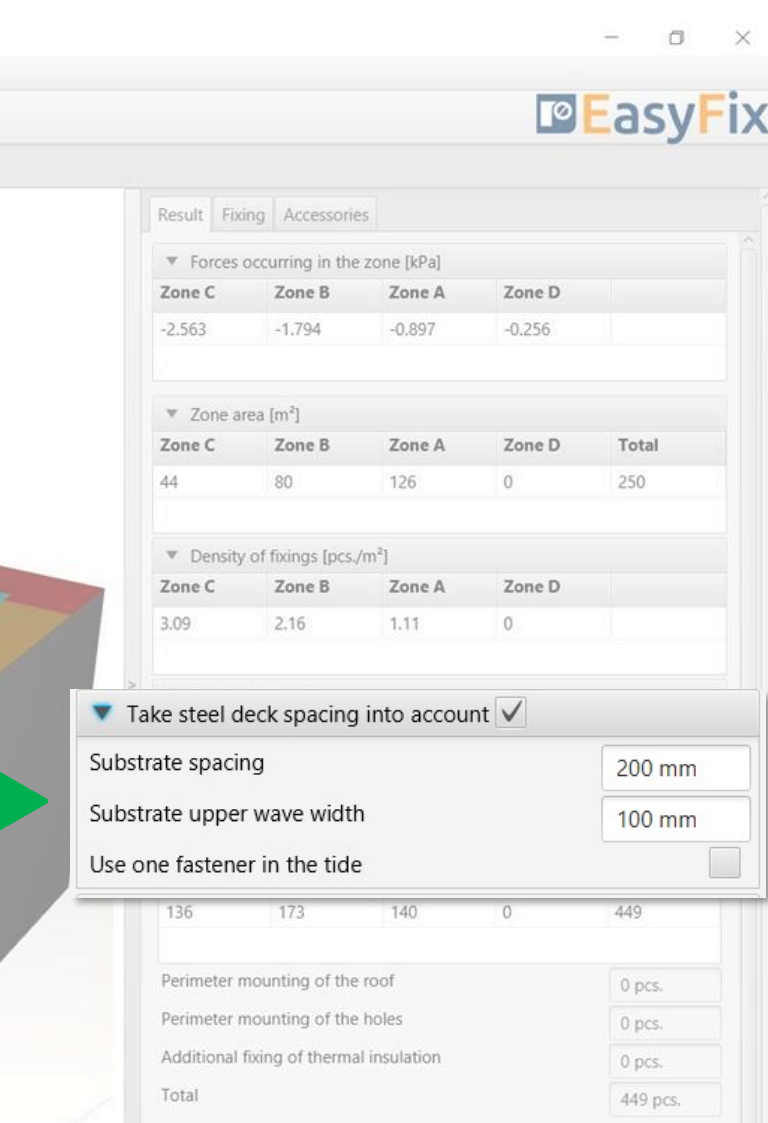

Module 0 tab Data input area

## <span id="page-11-0"></span>Wind calculations– modules Roof

4

Waterproofing - allows you to choose the manufacturer of the membrane, and take into account the load capacity specified by the manufacturer

Thermal insulation - allows you to enter the designed base thickness of insulation and the thickness of existing layers of old hydro and thermal insulation on the roof

Module 0 tab Data input area The Module tab contains two sub-tabs: Module parameters - shape and construction parameters of the object System of connectors - waterproofing parameters

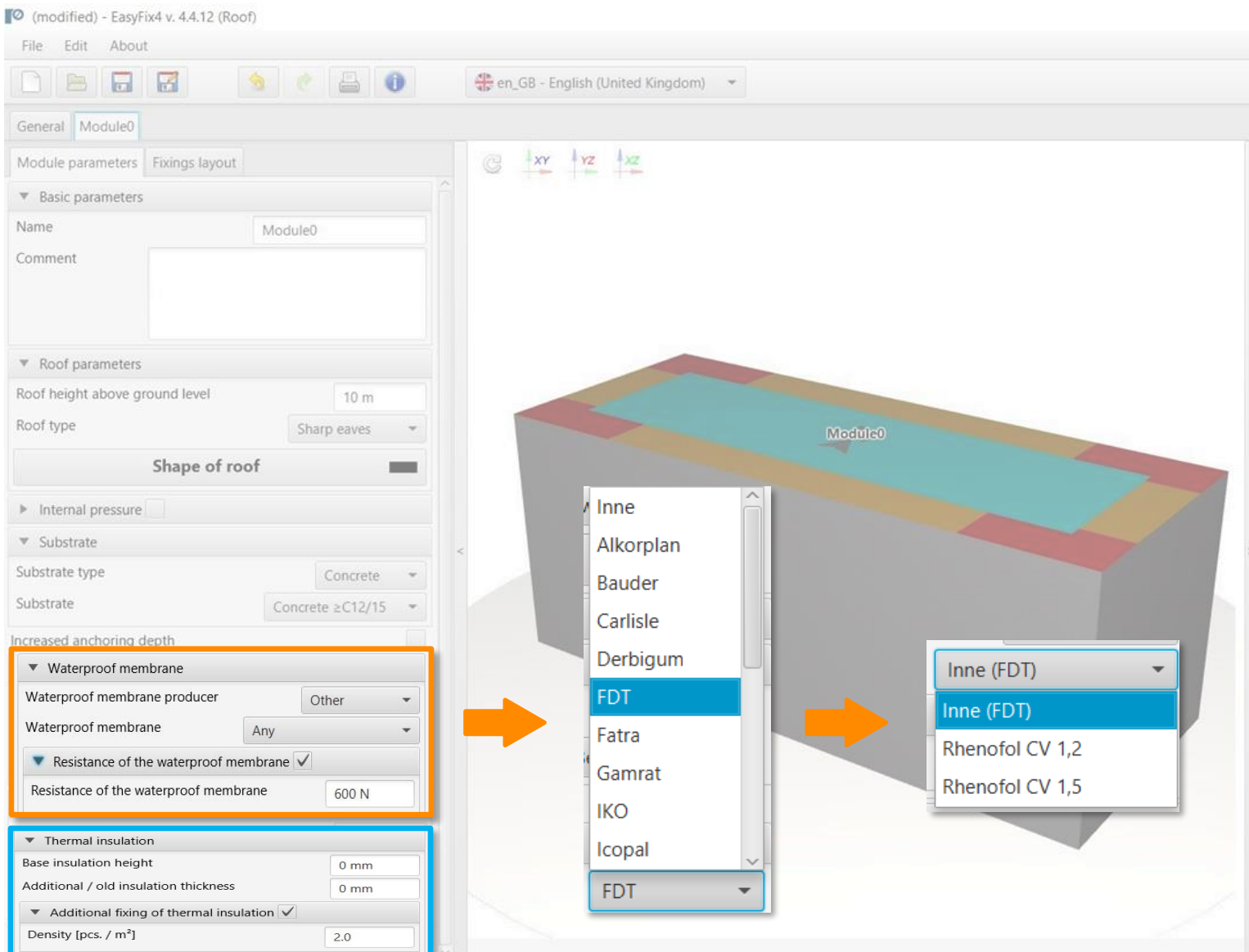

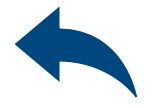

 $\Box$ 

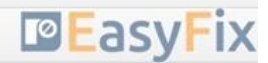

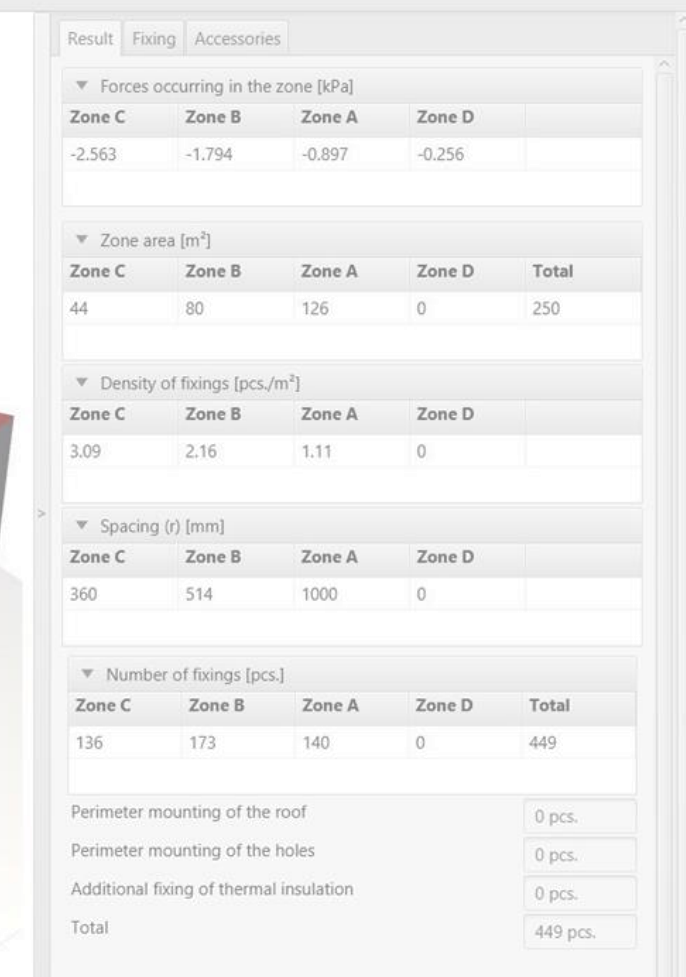

# <span id="page-12-0"></span>Wind calculations– modules Roof

4

Layout of fasteners

Waterproofing layout - allows the width and overlap of the waterproofing to be defined along with the maximum fastener spacing in each wind zone separately.

In addition, it is possible to allow fixing on the slope beyond the overlap.

Module 0 tab Data input area The Module tab contains two sub-tabs: Module parameters - shape and construction parameters of the object System of connectors - waterproofing parameters

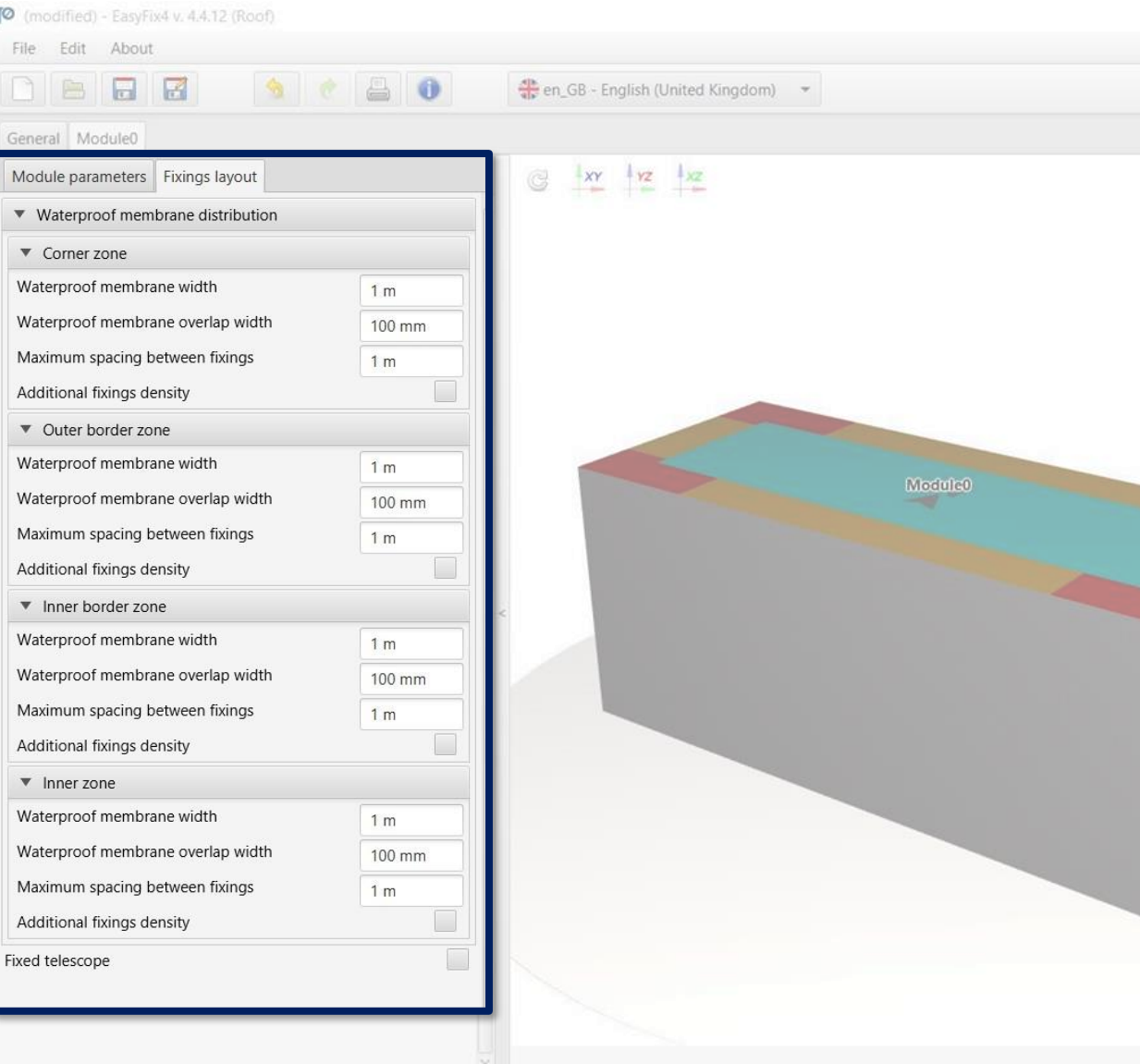

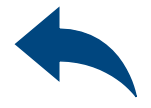

## **DEasyFix**

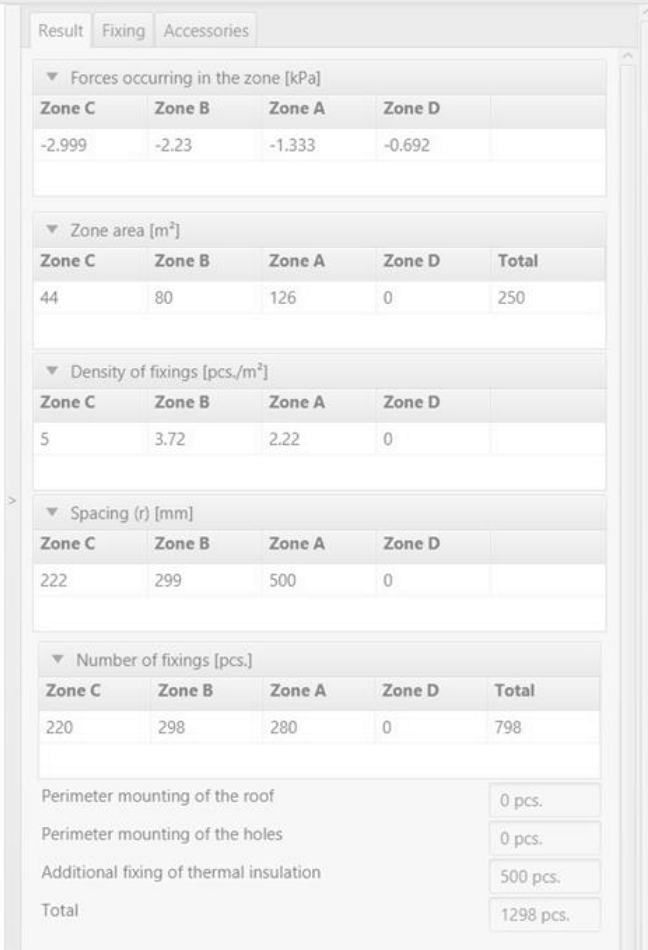

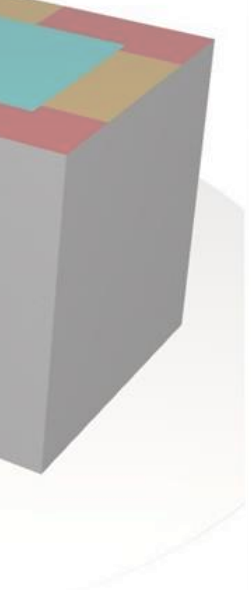

## <span id="page-13-0"></span>Wind calculations– modules Roof

5

Model View

3D view - by clicking on the coordinate system buttons the view can be switched to a 2D plane

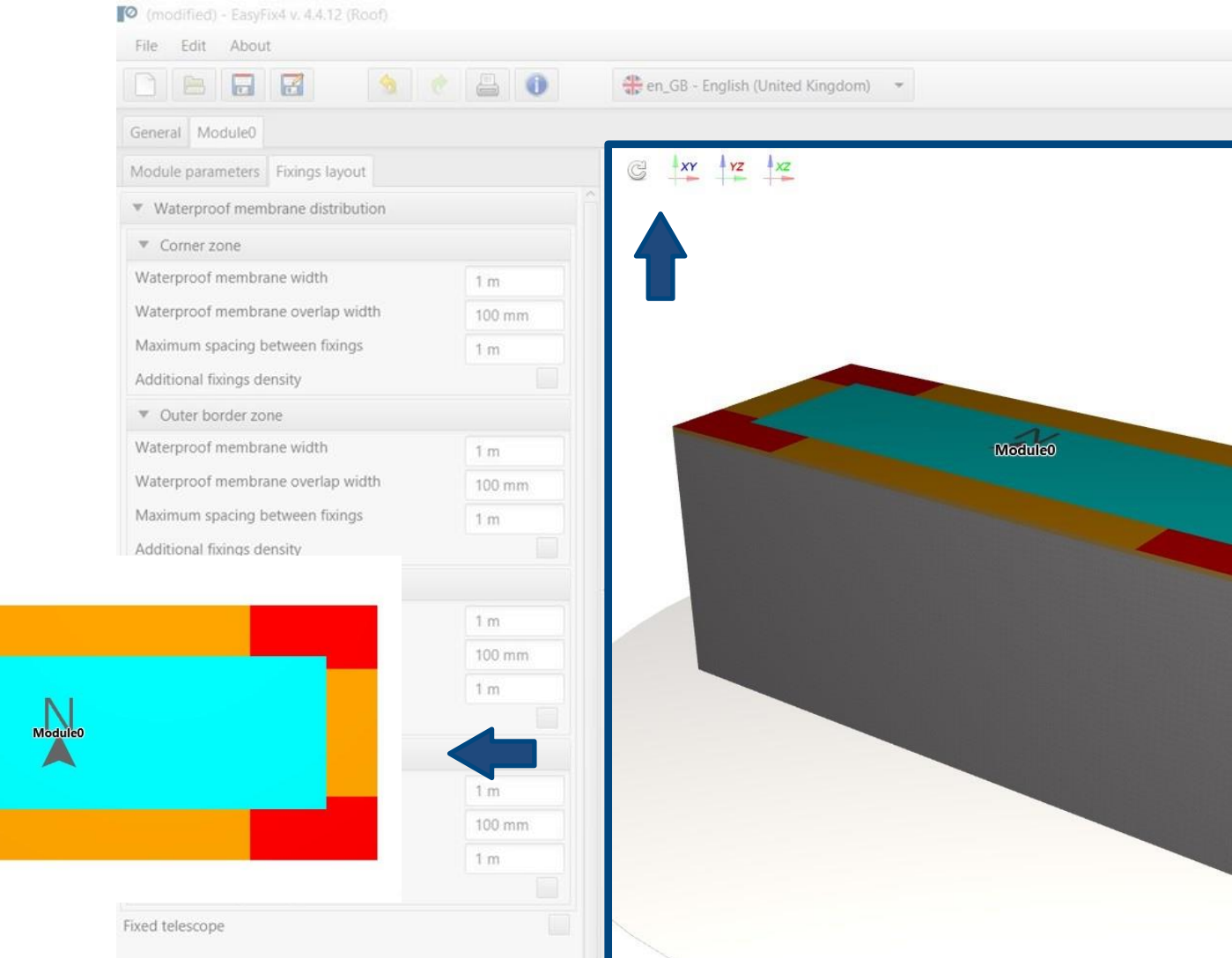

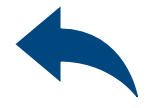

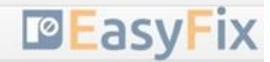

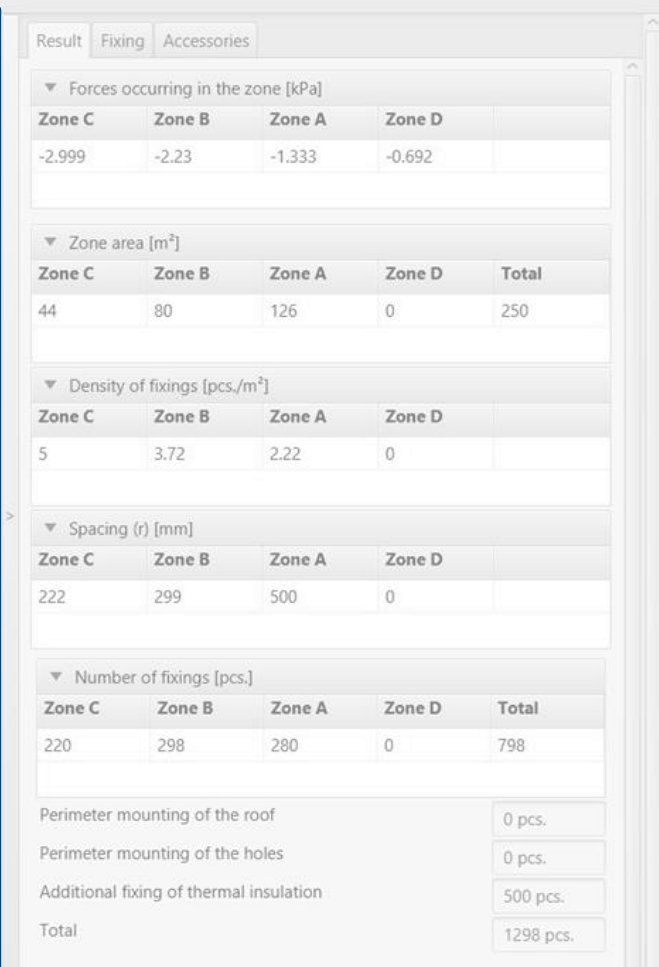

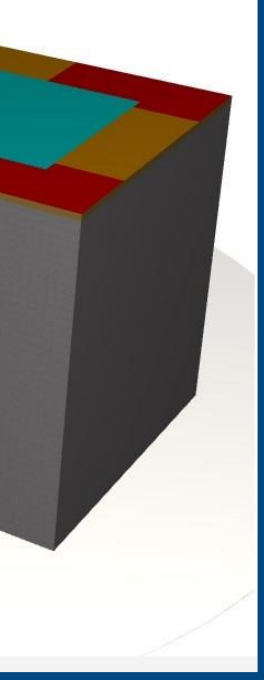

# <span id="page-14-0"></span>Wind calculations– modules Roof

6

Results tab - contains calculated Values of wind forces in the zones Area of wind zones Number of connectors per m2 in the zones Spacing between fasteners Total number of connectors in each zone and on the whole roof Information about additional fasteners

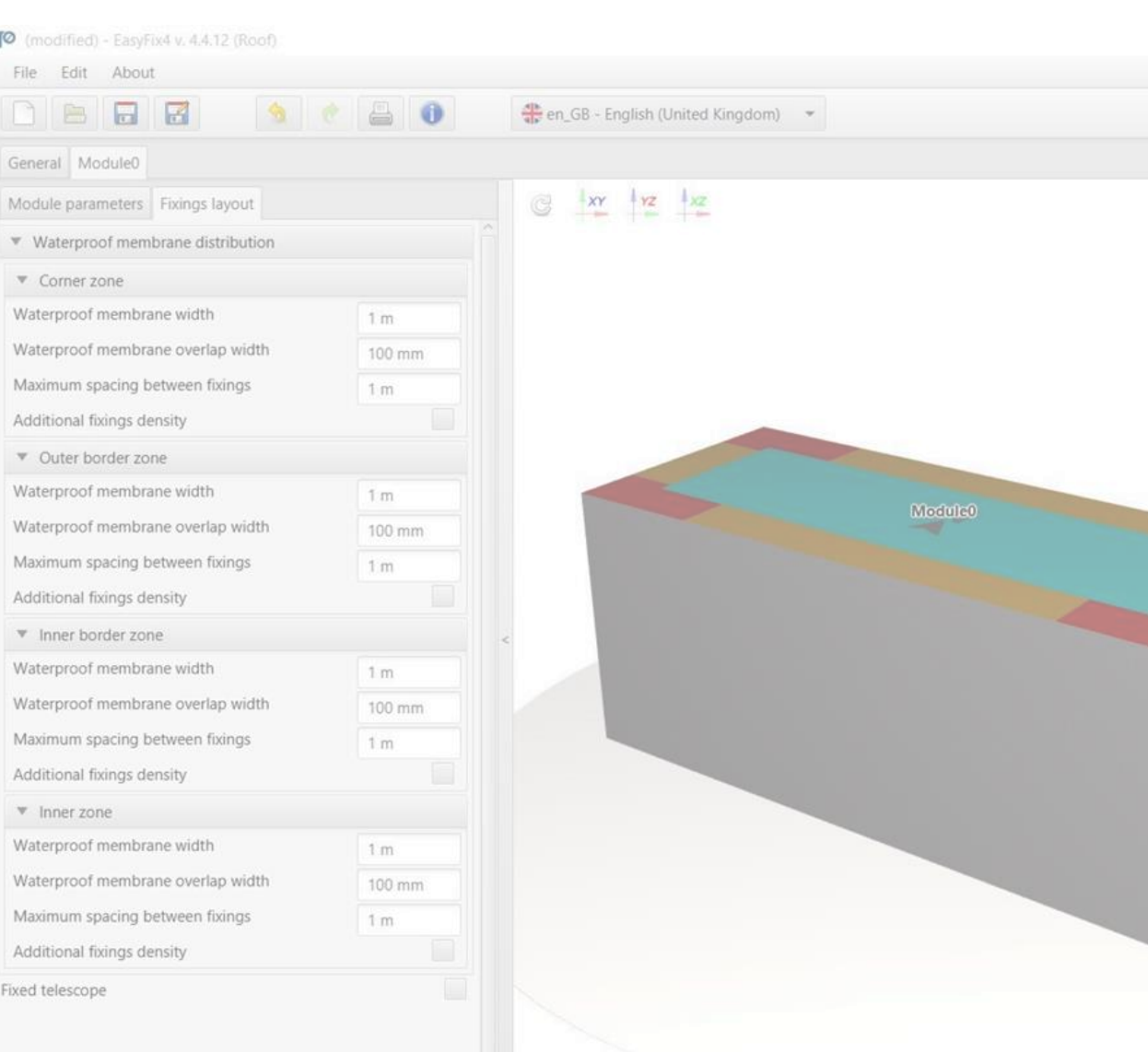

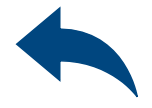

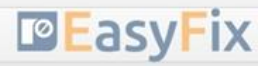

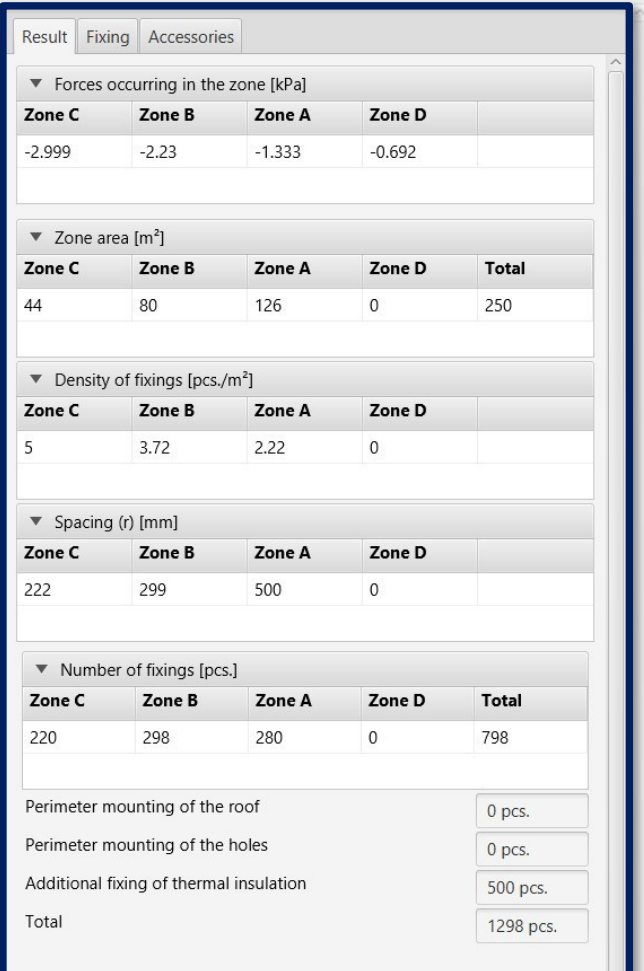

## Tab Connectors Results area

## Wind calculations– modules Roof

6

Fastener's tab - allows for filtering and optimal selection of the fastener

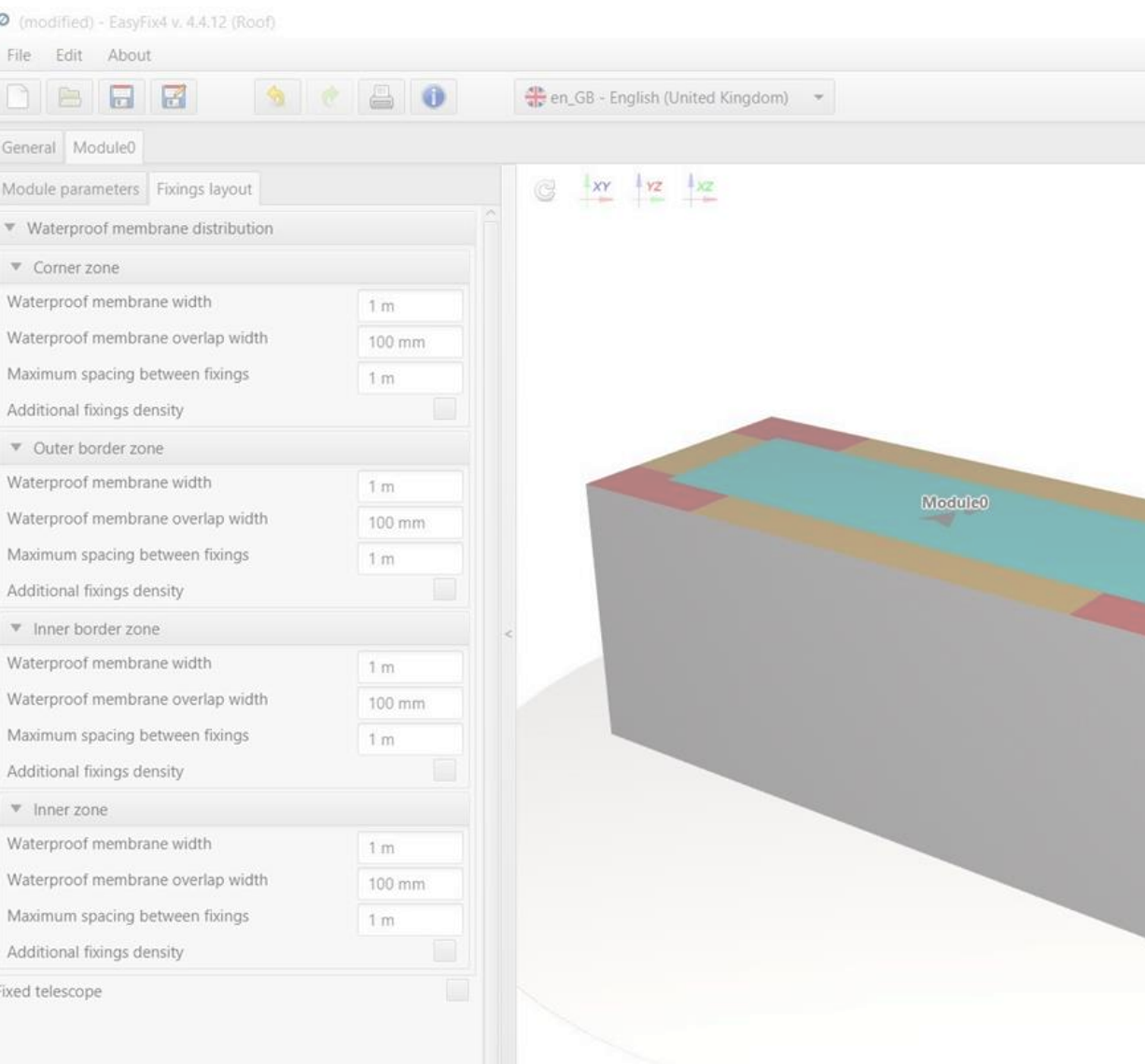

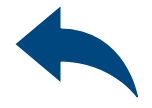

## $\Box$

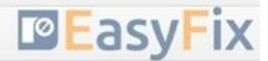

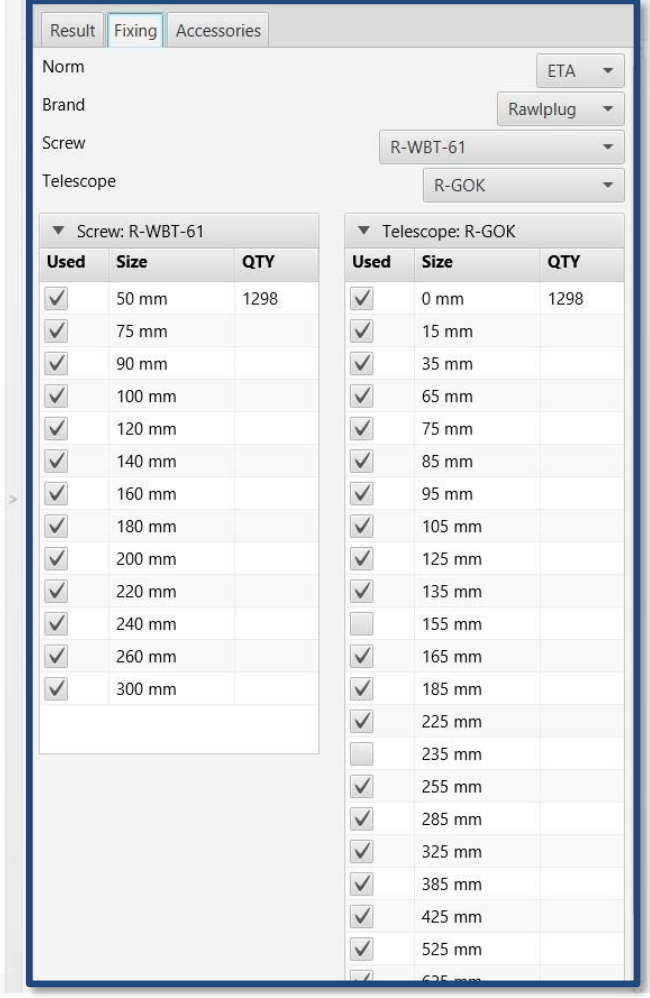

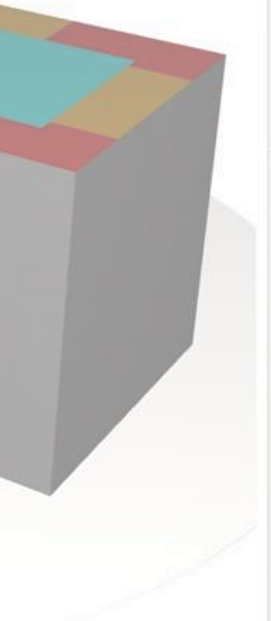

## Tab Connectors Results area

## <span id="page-16-0"></span>Wind calculations– modules Roof

6

Accessories tab - suggests the type and quantity of accessories needed to complete the calculated roof

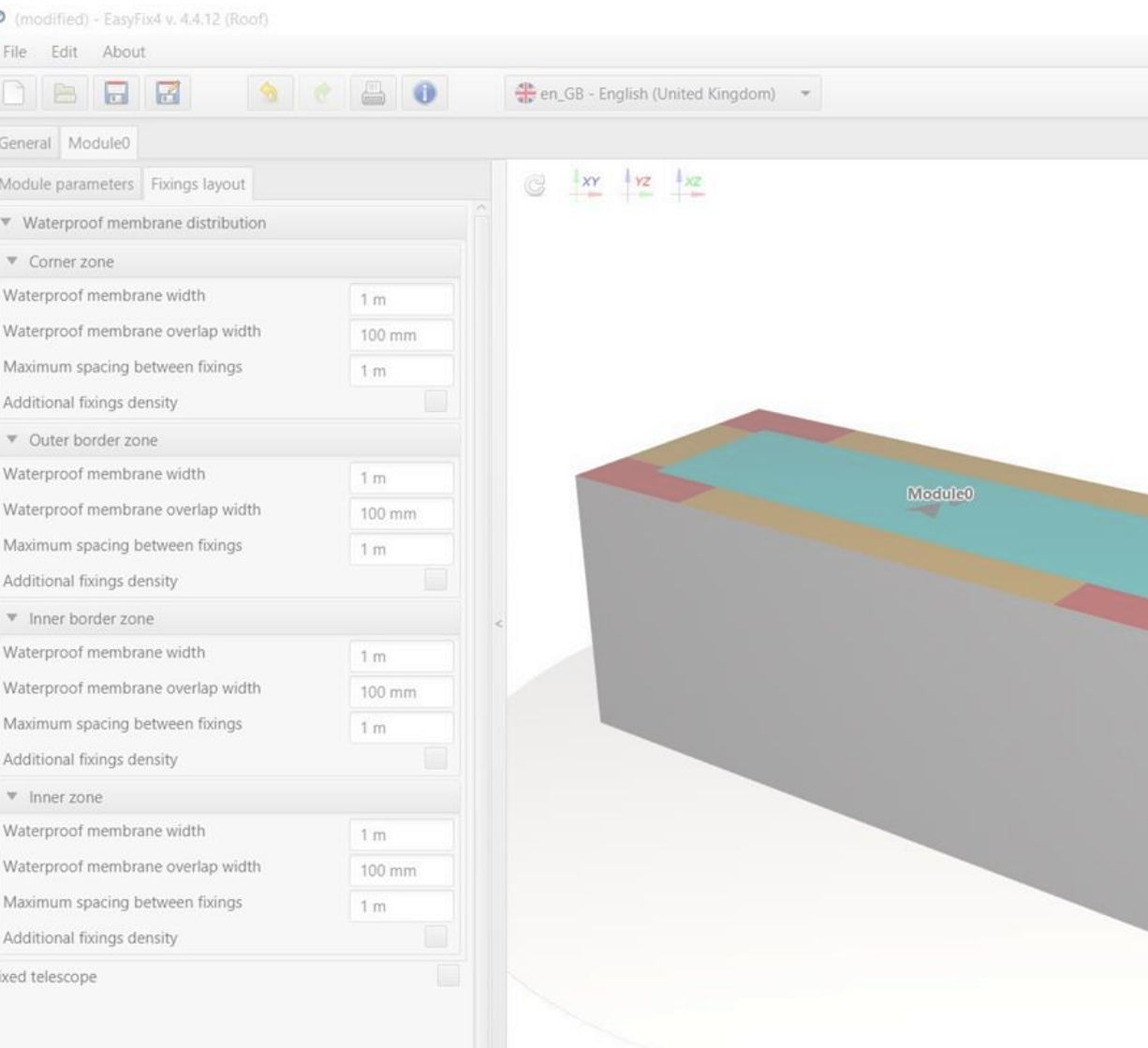

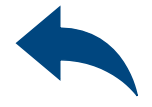

### $0$   $\times$

## **DEasyFix**

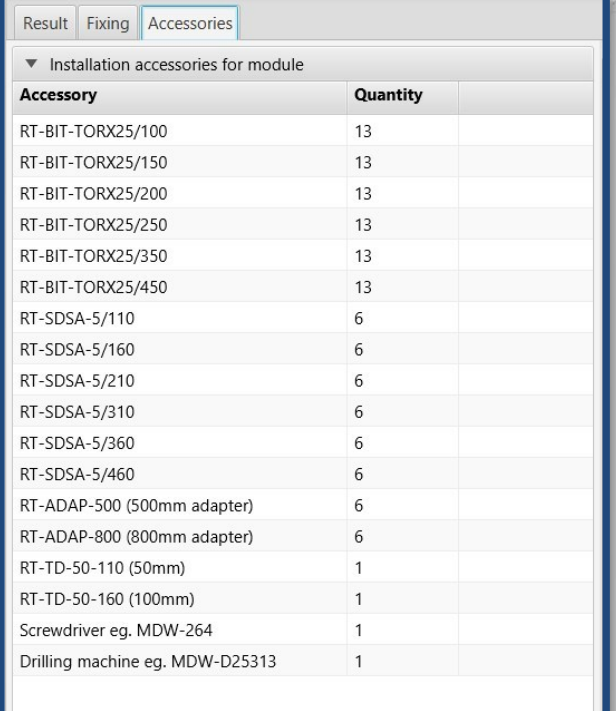

## Tab Connectors Accessories area

## <span id="page-17-0"></span>Wind calculations– modules Roof

7

## Print option.

Enables the generation of a document in the pdf extension.

## Generation of Printout

## In the printout panel, we can set regional options, i.e. language, decimal separator and unit system. The printout in pdf format contains all data necessary for projects and product installation.

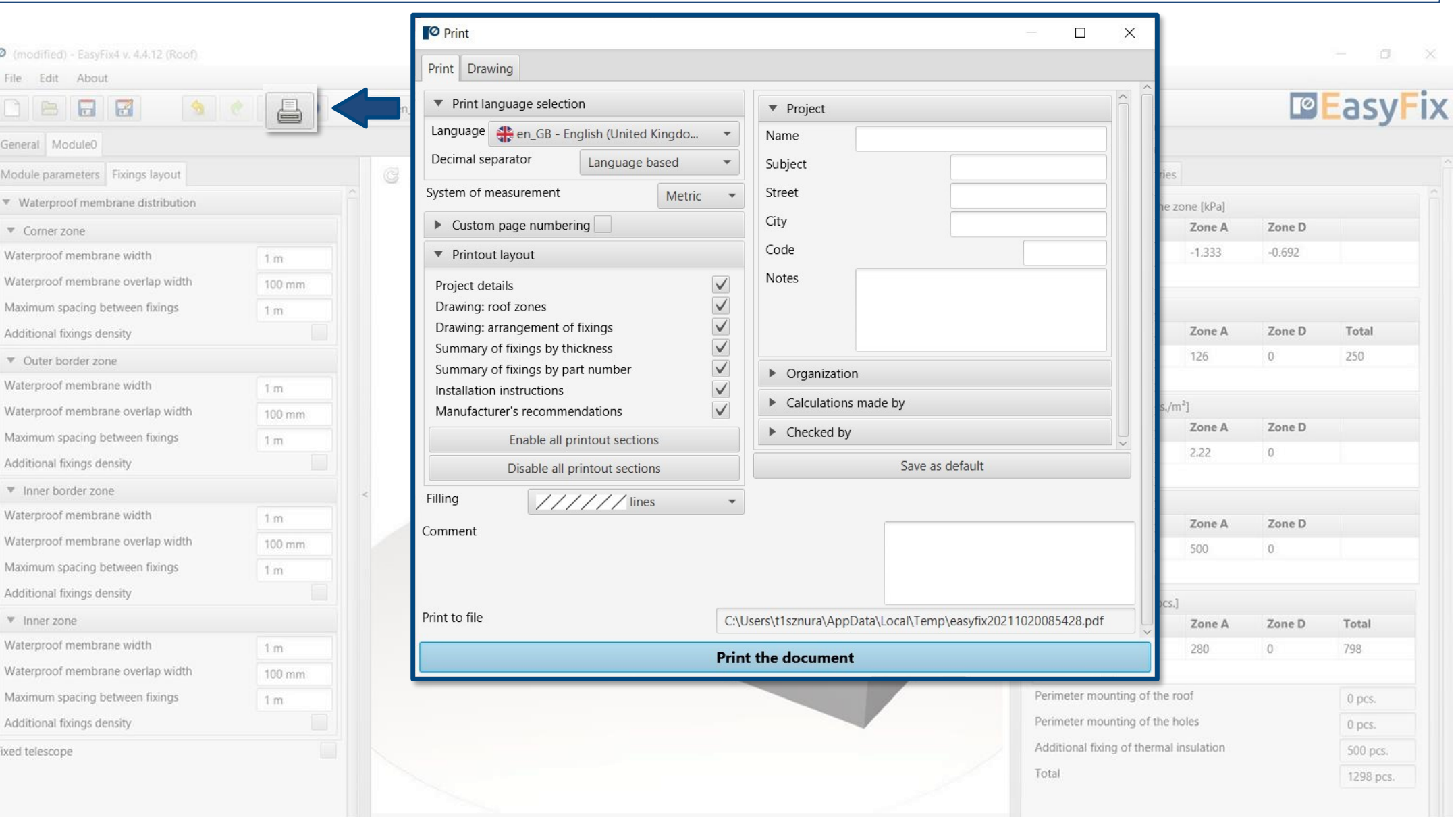

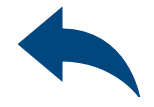

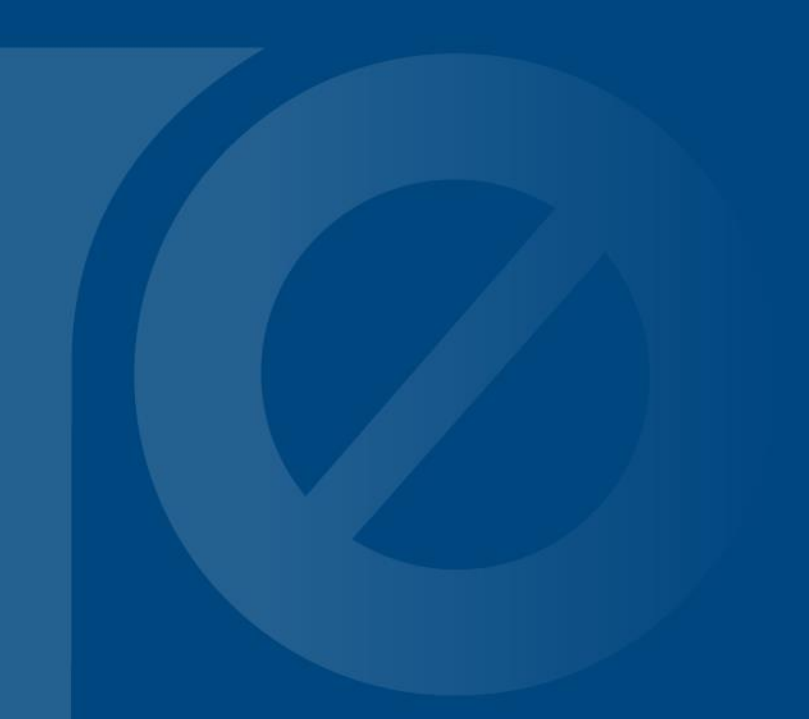

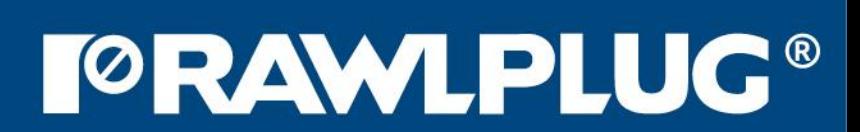